## MICROSOFT OFFICE365

- 1- <https://www.microsoft365.com/> adresinden Hacettepe uzantılı e-posta kullanıcı adı ve şifreniz ile giriş yapmanız gerekmektedir.
- 2- Giriş yaptığınızda açılacak ekranda sağ üst tarafta Şekil1.1. de gösterilen yerden işleme devam edip işaretlenen yeri tıkladığınızda bilgisayarınıza bir kurulum dosyası yüklenecek.

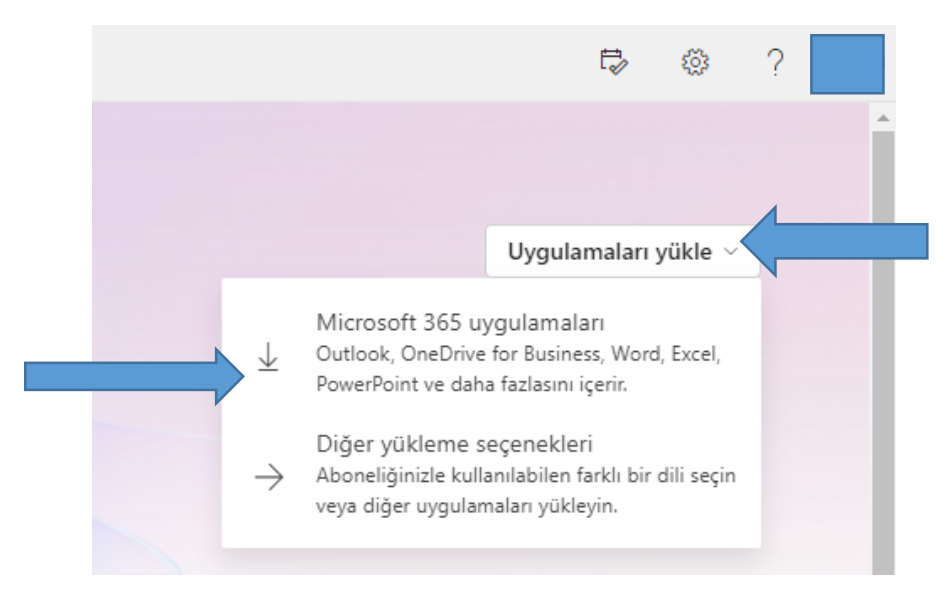

3- İndirilenler ya da indirmeyi yönlendirdiğiniz klasörden kurulumu başlayıp tamamlamanız gerekmektedir.